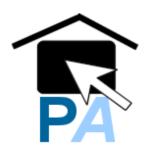

# Planning Public Access User Guide June 2012

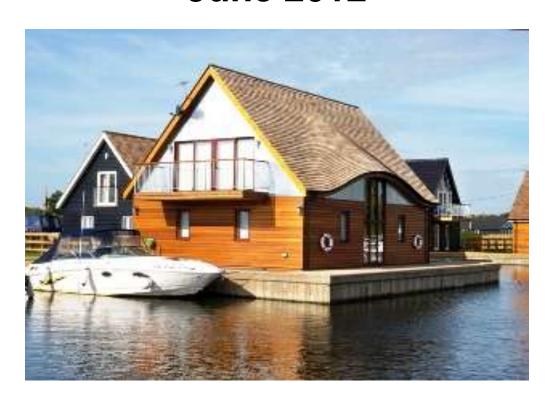

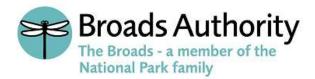

## Accessing planning information online

The Broads Authority's Public Access e-planning service means anyone can view, track and/or comment on planning applications online.

The benefits of Public Access are clear – it gives you convenient access to planning information online 24 hours, 7 days a week. This will lead to quicker and better decision making and, you won't need to travel to the Broads Authority offices to find out what's happening in your area. Of course you can still visit the Broads Authority offices see "hard" copies of relevant plans and information or to speak to a planning officer if you have any questions.

#### Online planning applications

When we receive a valid application, it is scanned along with all plans and relevant documents. These are then made publicly available within five working days.

#### New features and benefits

This is a brand new online planning system, which has been designed to be user friendly and will offer lots more features to you the customer.

The new system allows the user to set up proactive, personal email notifications, based on the applications and locations you are interested in. Please refer to the following list for each new feature:

#### Registration

If you register your details and create your own personal profile, you can receive automatic emails when an application of the type you are interested in is submitted to us.

#### Searching

You can search by various options to suit your requirements, for example; by ward, date validated, by status (e.g. all those pending consideration) or by decision (e.g. all applications refused). You can also search on descriptions/proposals (e.g. 'single storey extensions', 'porches' or 'change of use').

**Saving searches** If you have registered on the system, you can save your regular searches. This means that when you next visit a site, you can go directly to your saved searches and retrieve the application information.

**Map search** You can view where applications are located on a map within a preselected time period (e.g. over the last six weeks, or two years) with the option to zoom in or out. You can hold the cursor over the dots on the map to identify the application number and a summary of the proposed development.

#### Tracking applications

You can track applications and receive an automatic email when your "tracked" application's status is updated. This function allows you to keep up to date with any application you are interested in without having to constantly check the Broads Authority website.

#### Property and postcode search

You can search alphabetically by street to see all the applications in progress on that street/road. You can also search by postcode to view all applications that related to that postcode.

## Viewing information

Once you have selected the application you are interested in, you can view all the documents related to it online, including plans, reports, letters, emails and decision notices.

#### What information is available?

Information is available for planning applications, appeals against planning decisions and enforcement cases received by the Broads Authority.

As the Broads Authority became a Local Planning Authority on 1<sup>st</sup> April 2007, all planning applications received from this date should have all relevant data available online.

For earlier planning applications and there may only be limited details available, though we are processing all the "older" applications and adding their details and associated documents to the website all the time.

Please be aware that any **Online planning history** contained within the Broads Authority Public Access system should not be relied upon in connection with a property or legal transactions. If you require a complete history of a property, please contact your local land charges team at your local Council.

**Broadland District Council - 01603 430586** 

**Great Yarmouth Borough Council** - 01493 846650

North Norfolk District Council - 01263 516013

Norwich City Council - 01603 212050

South Norfolk Council - 01508 533748

Waveney District Council - 01502 523243

# Registering

When you have accessed the site you have the option to register your details allowing you to use the full functionality of Public Access. Once registered as a user, you can:

- Create your own personal profile.
- Save details of searches you have made.
- Track specific applications which you are interested in.
- Receive automatic email notification of changes to applications that you are tracking.

## Please note that registration is not compulsory.

You can still use the system to look up the details of planning applications, properties and appeals and without completing the registration process.

# Saving searches\*

\* Users will need to be registered to use this function.

If you enter save a search, this will be run automatically, and you will be emailed the results.

You can save any search criteria you have used to get the Search Results list, simply press the Save Search button above the list of results.

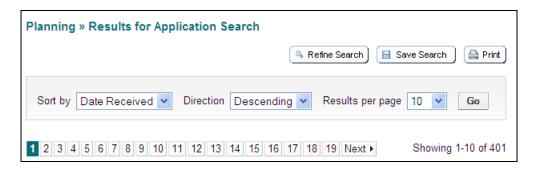

You can also save searches on the map based on results.

#### Save map extents

This saves a search based on the map as shown on screen when you press the Save Map Extents button.

#### • Save proximity search

This is a search based on the radius of X meters from the centre of the map.

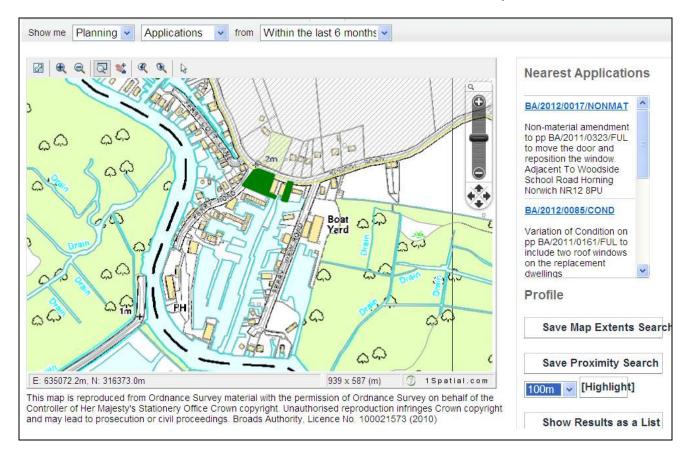

# Tracking applications\*

\* Users will need to be registered to use this function.

Any application can be tracked so that you can be kept up to date with the progress without having to search again. If an application you are tracking changes, you will receive notification by email.

The changes that trigger an email are:

- If the application is withdrawn or returned.
- When a decision has been issued.

Once you've performed a search, view the details of the application you are interested in. If you want to add this to your Tracked Applications page, click on the Track button.

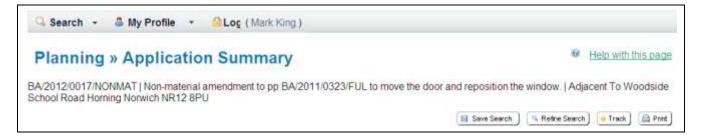

To return to this application at a later date, select Tracked Applications under My Profile.

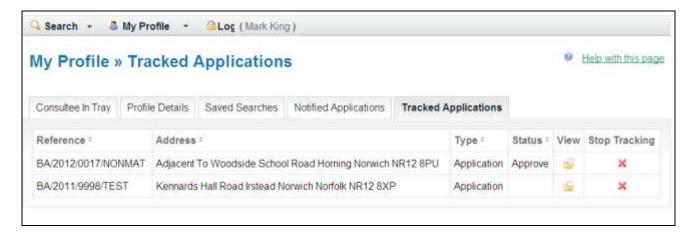

# **Finding applications**

There are a variety of ways to find the information you require.

## • Simple search

This is a great way to find information if you know the exact address or application number. You can choose to search by applications, appeals or enforcements. You can search by application number, part of an address, postcode or keyword.

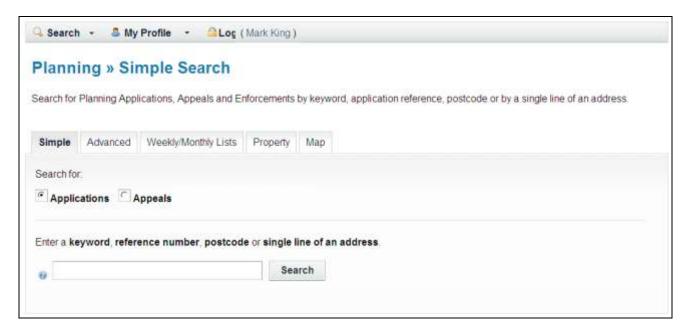

## Sorting results

You can sort the search results to help you find applications of particular interest by selecting an option from the drop down menu.

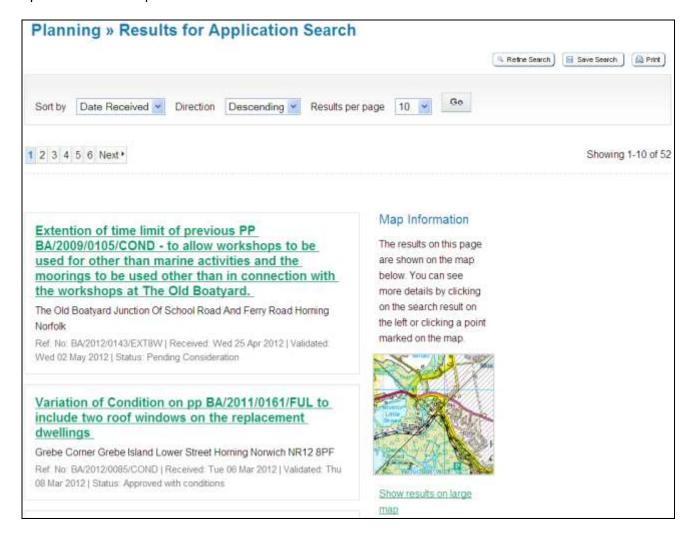

- Set the amount of results per page required (the more results, the longer the response time will be).
- · Select Go.
- A map of the relevant area is then displayed alongside a list of search results.
- Click on 'show results on large map' to see the location of the applications from your search
  or to view a search result in detail, click on the application title in the list

If you have registered\* you will have the option to **Save Search**.

## **Advanced search**

Use the Advanced Search if you want to find multiple applications that have something in common, such as applications within a ward, applications within a date range, or by applicant/agent.

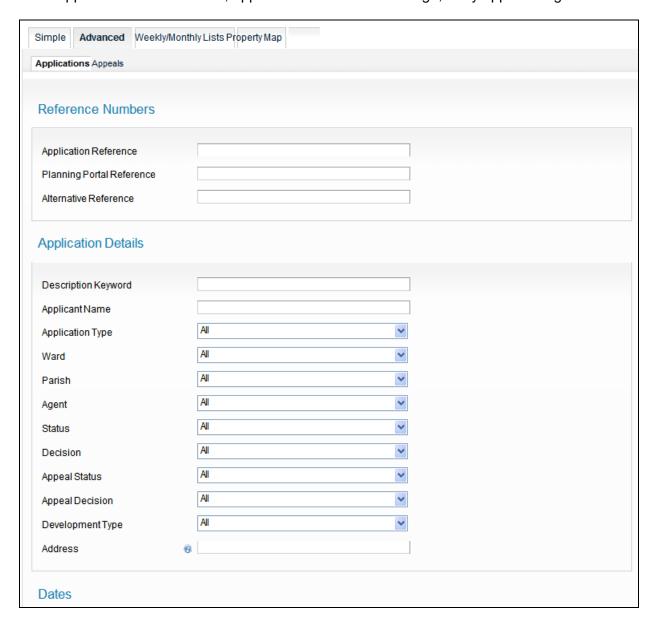

You can search by ward, status (e.g. pending consideration, decided etc), date of decision, development type, agent, name or site address.

You can also search by date ranges.

|    | a that you are interested in. The date fields may be entered n<br>on the calendar button and pick a date. | nanually using the                                                                                      |
|----|----------------------------------------------------------------------------------------------------|----------------------------------------------------------------------------------------------------|
| to |                                                                                                    |                                                                                                    |
| to |                                                                                                    |                                                                                                    |
| to |                                                                                                    |                                                                                                    |
| to |                                                                                                    |                                                                                                    |
| to |                                                                                                    |                                                                                                    |
| to |                                                                                                    |                                                                                                    |
|    | to to to to                                                                                               | 8). Alternatively, click on the calendar button and pick a date.  to  to  to  to  to  to  to  to  to  t |

Once results are displayed you have the ability to sort the search results using the options described in Simple search.

# Weekly and monthly lists

Use this option to search for applications if you know when they were validated or determined. You can search for applications according to the week or month in which they were validated or decided.

- Click on weekly/monthly list.
- Select application status from the drop down menu.
- Select week/month and search.
- All applications will be listed for your selection.
- Applications can be sorted by date, description, status etc as previously described.

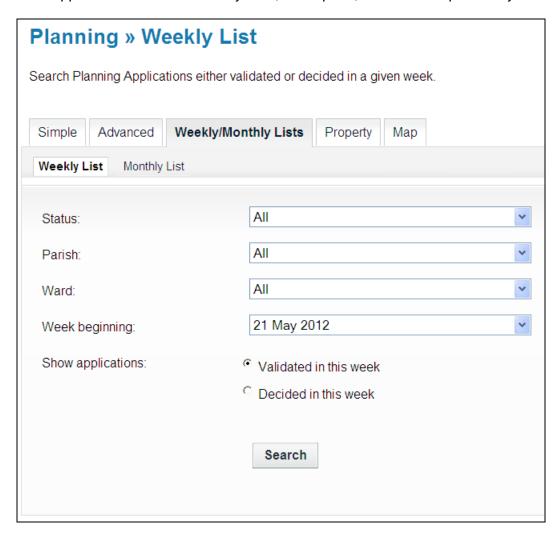

## **Property search**

Most people will find the Address Search option the quickest way to do a property search. An **Address Search** can be carried out by selecting the 'Property' search tab and then the 'Address Search' option. This will allow you to enter part of an address.

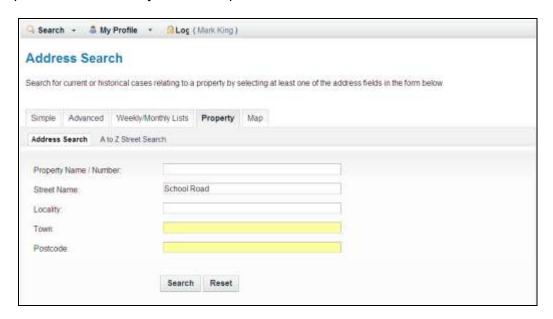

Alternatively, you can search alphabetically by street, using the **A to Z Street Search** option. An A to Z Street Search can be carried out by selecting the 'Property' search tab and then the 'A to Z Street Search' option.

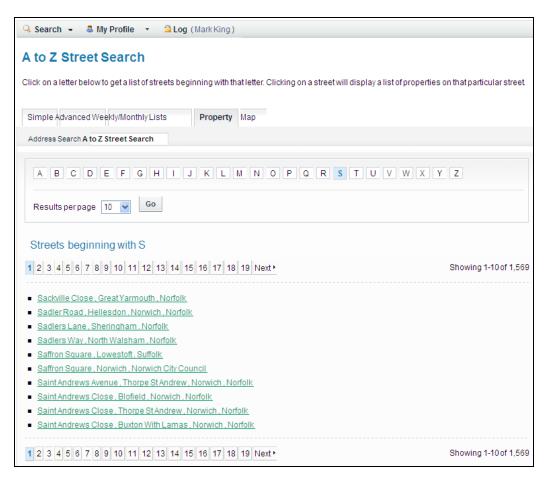

Click on the street you are interested in and then on the next page select the property from that street. The results will display all addresses, even those that do not have applications attached to them.

## Map search

The map search allows you to identify applications using the interactive map (*this feature is only recommended for broadband users*) It is usually faster and easier to find applications using one of the other search methods.

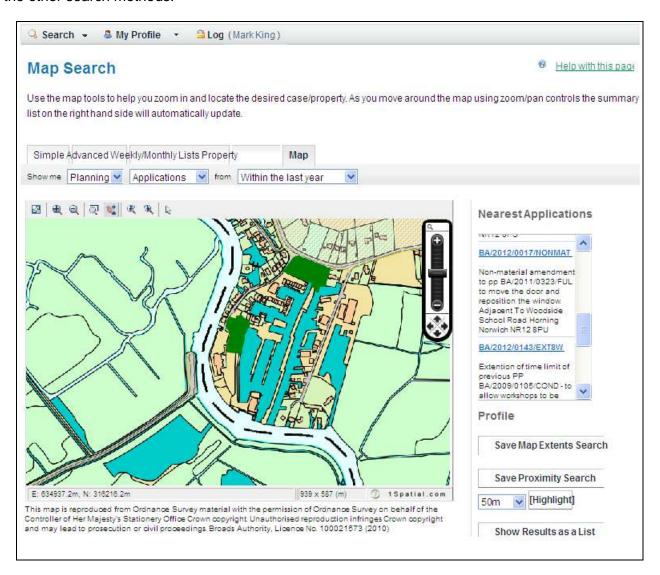

- Select the time period for the application search.
- You can zoom in/out and move the slide bar to locate the desired addresses.
- Hold the cursor over one of the dots to identify the application reference.
- The applications shown will be listed to the right of the map.

# **Application details**

Once you have selected an application from your list of search results, information relating to this application is found in the various tabs at the top of the screen:

**Further Information** and **Important Dates** (e.g. when an application is expected to go to committee, or when a decision is expected to be made.)

**Related Items** such as property details; other planning applications at the same address; any appeals or enforcements on the site.

**Comments** - you can submit comments and view those submitted by others.

**Documents** - you can view the documents that have been scanned for an application.

Map - allows you to view the location of the application

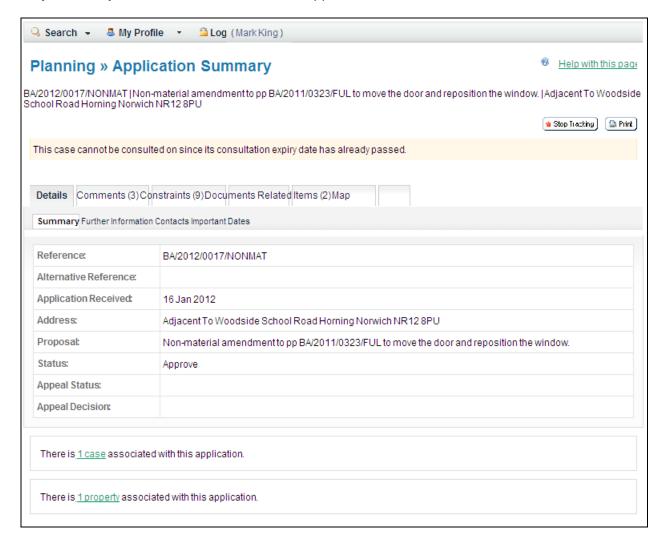

# **Appeals**

You can search our database for appeals too. They work in much the same way as the planning application searches, but you need to select **Appeals** on the relevant search screen.

Appeal documents are stored under the relevant planning application number; this will be in the Related Info tab for each appeal.

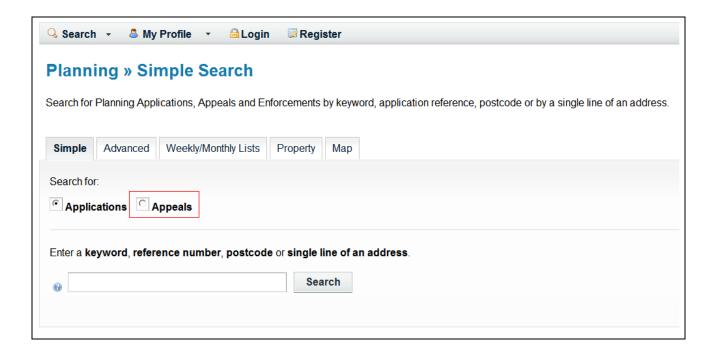

# **Making Comments\***

\* Users will need to be registered to use this function.

#### **Terms and conditions**

Please be aware that all comments submitted by you about any planning application are a matter of public record and will be scanned and placed on our website for inspection by the public.

- **DO NOT** include your signature.
- **DO NOT** include your telephone number or email address.
- **DO NOT** include any other information you are unwilling to publish on the internet.
- **DO NOT** include your surname, initials and address.

Once you have registered/logged in, and the application is still within its consultation period, simply complete and submit the online comments form.

#### Viewing comments

All comments and consultation responses submitted about an application are available to view within the documents list for that application.

## **Further Information**

If you require further information about any of the information you have viewed using this system, please contact the Broads Authority Planning Department at:

Tel: 01603 610734

Email: planning@broads-authority.gov.uk

Website: www.broads-authority.gov.uk

If you are contacting us regarding an application, decision or appeal, please quote the reference number wherever possible.

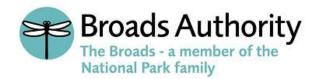